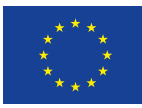

Evropská unie Evropský sociální fond Operační program Zaměstnanost

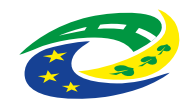

**MINISTERSTVO** PRO MÍSTNÍ ROZVOJ ČR

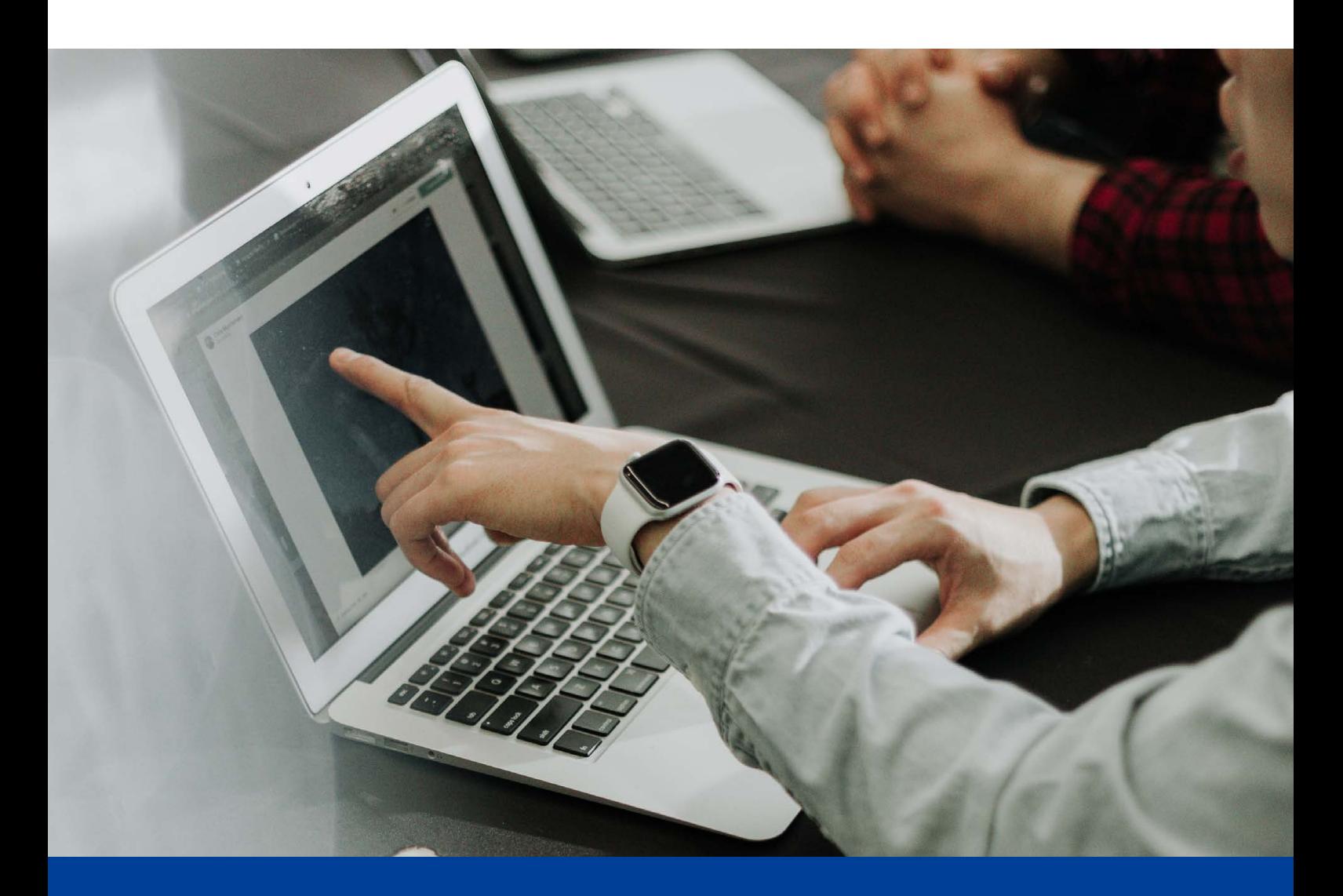

# **Plánování a řízení času v rámci strategické práce Příloha č. 5: Návod, jak použít šablonu v Excelu – Ganttův diagram**

Výstup v rámci aktivity KA1 Implementace metod a nástrojů pro strategické řízení a plánování

Aktivita 1.1 Metodická podpora pro strategické řízení a plánování

Nástroj č. 7/12: Plánování a řízení času v rámci strategické práce

Název projektu: Podpora strategického řízení a plánování ve veřejné správě ČR s důrazem na rozšiřování metod, nástrojů, inovací, znalostí a zkušeností v praxi Registrační číslo CZ.03.4.74/0.0/0.0/15\_025/0016924

červen 2023 www.verejne-strategie.cz

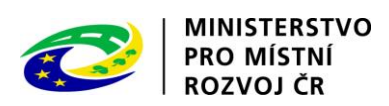

Název: Návod, jak použít šablonu v Excelu – Ganttův diagram, příloha č. 5 nástroje Plánování a řízení času v rámci strategické práce

Autor: Milan Křápek

Počet stran: 8

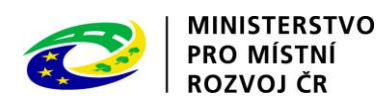

## Obsah

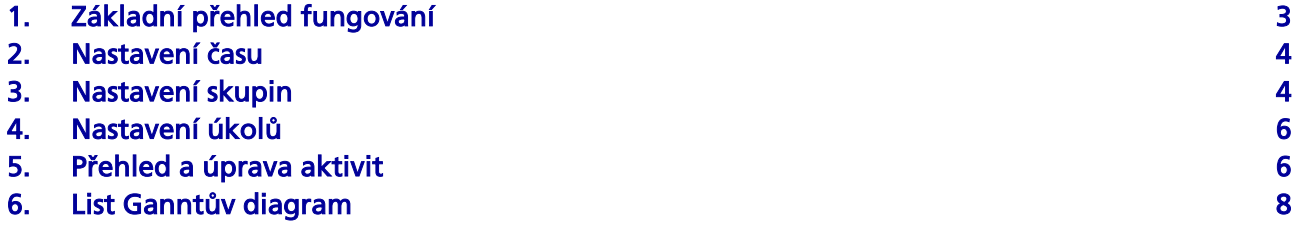

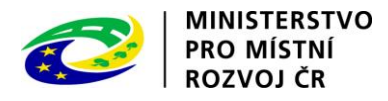

### <span id="page-3-0"></span>1. Základní přehled fungování

Připravená šablona obsahuje 3 listy. První list Nastavení slouží základnímu nastavení fungování šablony. Můžeme zde nastavit měřítko času, nastavení řádků diagramu (úkoly) nebo nastavení formátu pro různé pracovní skupiny. Dalším listem je list Ganttův diagram, tento list zobrazuje diagram dle nastavení a umožňuje přidávat nové aktivity, případně nastavit zobrazování časové osy. Na listu Aktivity si můžete zobrazit všechny vložené aktivity a také je můžete editovat. List umožňuje jejich seřazení a filtrování pro získání co nejlepšího přehledu.

Ganttův diagram je v této šabloně pojat jako dvou rozměrná tabulka. Řádky tvoří úkoly, které mohou být děleny do více podúrovní, sloupce jsou pak tvořeny časovými jednotkami. Časové jednotky lze nastavit na různá období podle toho, zda chystáme dlouhodobý plán (roky, měsíce), střednědobý (měsíce, dny), krátkodobý (dny, hodiny, minuty). Ať zvolíme jakékoliv období, můžeme ještě nastavit počet dělení jednotky, čímž určíme na kolik dílů bude jednotka rozdělena v rámci diagramu. Do takto vytvořené tabulky se vkládají jednotlivé aktivity, aktivita je tedy vždy přiřazena k jednomu úkolu, má začátek a konec a dle toho se zobrazí na odpovídající pozici tabulky. Formát, který se pro zobrazení použije je možné určit nastavením skupiny u aktivity. Název aktivity a další popisky se pak vloží do poznámky u vložené buňky aktivity.

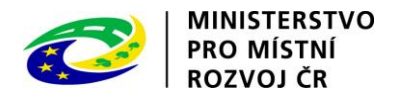

#### <span id="page-4-0"></span>2. Nastavení času

Nastavení času spočívá v určení základní jednotky času, to mohou být roky, měsíce, dny, hodiny nebo minuty. Tuto jednotku můžeme dále dělit do určeného počtu částí, s tím, že počet částí každé jednotky je pak stejný. Základní jednotku volíme z nabídnutých hodnot pomocí kliknutí na zvolenou možnost. Počet dalších dělení jednotky pak určíme napsáním čísla do příslušné buňky.

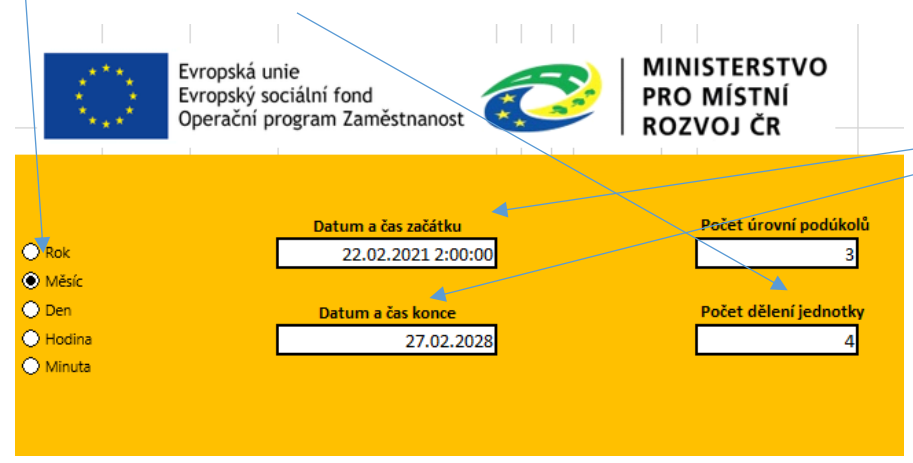

Dále je třeba určit datum a čas začátku a konce zobrazované časové osy. Tyto údaje je možné určit přesně do minut s tím, že šablona pak skutečný začátek a konec upraví dle nastavené základní jednotky a jejího dělení. Po kliknutí na tyto buňky dojde k zobrazení okna, ve kterém

údaje nastavíme.

Při nastavení jednotek a začátku a konce je nutné uvážit výsledný počet sloupců, který je v excelu omezen přibližně hodnotu 16000. To se může zdát jako velké číslo, ale například při nastavení jednotky na minuty a bez jejich dalšího dělení je maximální zobrazované doba, kolem 10 dnů. Bohužel toto omezení excelu není možné nijak obejít. Aktivity ovšem můžete vkládat i mimo zvolené období a období volně měnit, díky tomu se budou zobrazovat aktivity plánované v různých časech.

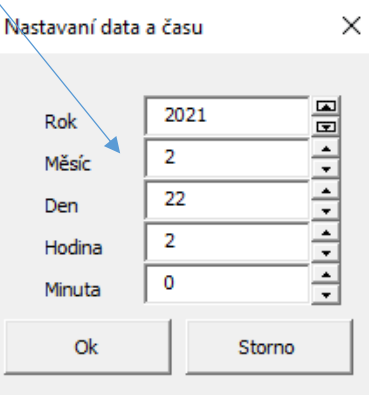

#### <span id="page-4-1"></span>3. Nastavení skupin

Skupiny slouží k rozlišení aktivit pomocí různého formátu buněk, nejčastěji se bude jednat o barvy pozadí, ale můžete použít jakýkoliv formát buňky, který Excel umožňuje. Formáty, které nastavují písmo nebudou mít ve výsledném diagramu efekt, protože buňky v něm neobsahují text.

Použití skupin je možné několika způsoby. Mohou to být pracovní skupiny, kdy potřebujete stejné lidi mít ve více úkolech a tímto si je barevně rozlišíte, aby se jejich jednotlivé aktivity na úkolech nepřekrývaly. Také můžeme skupiny pojmou jako různé typy aktivit, takže aktivity stejného typu budeme mít rozlišené barevně například (administrativní, návrhové, výrobní, testovací, ….). Případně jakékoliv jiné pojetí, které zrovna potřebujete.

Skupiny nastavíme v listu Nastavení. Zde si vytvoříme seznam, který bude poté při vytváření aktivity nabízen a z nějž budeme vybírat. Každá skupina je v jednom řádku. Její název můžete přímo do buňky napsat a také můžete nastavit formát buňky. Tento seznam musí být souvislý, to znamená,

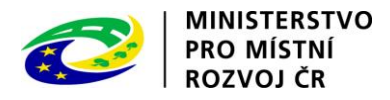

že nesmí obsahovat buňku bez textu. Pokud byste měli mezi vytvořeným seznamem buňku, která neobsahuje text, šablona bude nabízet jen horní část seznamu.

Podpora strategického řízení a plánování ve veřejné správě ČR s důrazem na rozšiřování metod, nástrojů, inovací, znalostí a zkušeností v praxi, reg. č. CZ.03.4.74/0.0/0.0/15\_025/0016924.

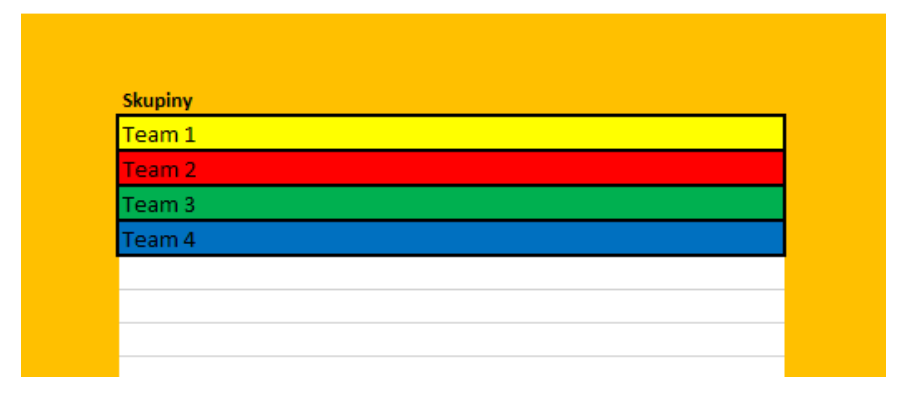

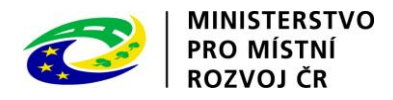

#### <span id="page-6-0"></span>4. Nastavení úkolů

Úkoly tvoří jednotlivé řádky Ganttova diagramu, můžeme je dělit do několika úrovní, jejichž počet můžeme sami určit. Počet úrovní pak určuje nejvyšší počet sloupců, které můžeme editovat a kdy dochází k rozdělení. Pokud tedy například máme rozdělení úkoly do tří úrovní a poté počet změníme na dvě, tak nebude třetí úroveň použita a pokud jsou různé aktivity přiřazeny k dvěma úkolům, které se liší jen ve třetí úrovni jsou v diagramu považovány za stejné.

Počet úrovr podúkolů Přehled úkolů Skupiny  $\overline{2}$ Feam 1 Tike<sup>14</sup>  $1.1$  $1.1.1$ Ukol1  $1.2$  $1.1.2.$  $1.1.2.1$ À, Počet dělení jednotky **Tikol2**  $\overline{a}$ Ukol<sub>2</sub>  $1.1$ Ukol<sub>2</sub>  $1.2$ Ukol<sub>1</sub>  $1.1$ 

Počet úrovní úkolů i jednotlivé úkoly nastavujeme na listu Nastavení.

Při vytváření seznamu je třeba postupovat tak že u každého úkolu prostupně vyplňujeme zleva, není možné, aby byly v řádku vlevo od vyplněné buňky byla prázdná buňka. Stejně tak musí být seznam souvislý, tedy bez prázdných řádků.

Pokud jsme dříve nastavili více úrovní, a u některých řádků je vyplnili, jsou tyto údaje zobrazeny vpravo. Změna těchto buněk se ovšem nijak neprojeví v dalším fungování skriptu, jejich zobrazení je jen orientační. Pokud je chceme skutečně změnit, je nutné nastavit více úrovní a upravovat buňky v bílé části listu.

Jestliže chceme některý řádek zcela odstranit, stačí vymazat obsah úplně levé buňky tohoto řádku. Dojde pak k odstranění řádku s úkolem a také všech přiřazení příslušnosti k úkolu u aktivit. Aktivity přiřazené k tomuto úkolu zůstanou jinak beze změny, jen je třeba u nich později nastavit příslušnost k novému úkolu.

Pokud chcete, aby se úkoly se stejným popiskem v jednotlivých úrovních slučovaly, je nutné je vkládat pod sebe, jak vidíte na obrázku. Pokud byste do posledního řádku napsali například Ukol1, byl by skutečně na posledním řádku nedošlo by tak k jeho spojení s předchozími úkoly 1.

#### <span id="page-6-1"></span>5. Přehled a úprava aktivit

Aktivitou rozumíme jednu položku v Ganntově diagramu. Každá aktivita obsahuje následující vlastnosti

- Úkol je přiřazena k jednomu z úkolů nastavenými dříve. Tato vlastnost určuje, ve kterém řádku diagramu bude aktivita zobrazena.
- Skupina Obsahuje informaci o přiřazené skupině. Skupina nám udává informaci o formátu buňky, který bude použit při zobrazení aktivity
- Začátek datum a čas určující začátek aktivity. Může se jednat o přesný datum, ale také v případě potřeby je možné použít hodiny a minuty. Společně s koncem určuje umístění aktivity v časové ose.

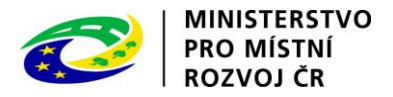

- Konec datum a čas konce aktivity. Stejně jako začátek, může obsahovat datum, ale také přesnější čas. Společně se začátkem určuje umístění aktivity v časové ose.
- Popis aktivity obsahuje jakýkoliv text, který u aktivity chcete použít a zobrazit.

Vytváření aktivit je možné dvěma způsoby. Jedním z nich je vytvoření na listu Aktivity, druhý způsob bude popsán v následující kapitole, kdy aktivitu vložíme označením oblasti v Ganntově diagramu.

Aktivitu prostřednictvím listu Aktivity vložíme tak, že do posledního volného řádku vyplníme potřebné údaje. Položka a skupina se vybírají ze seznamu.

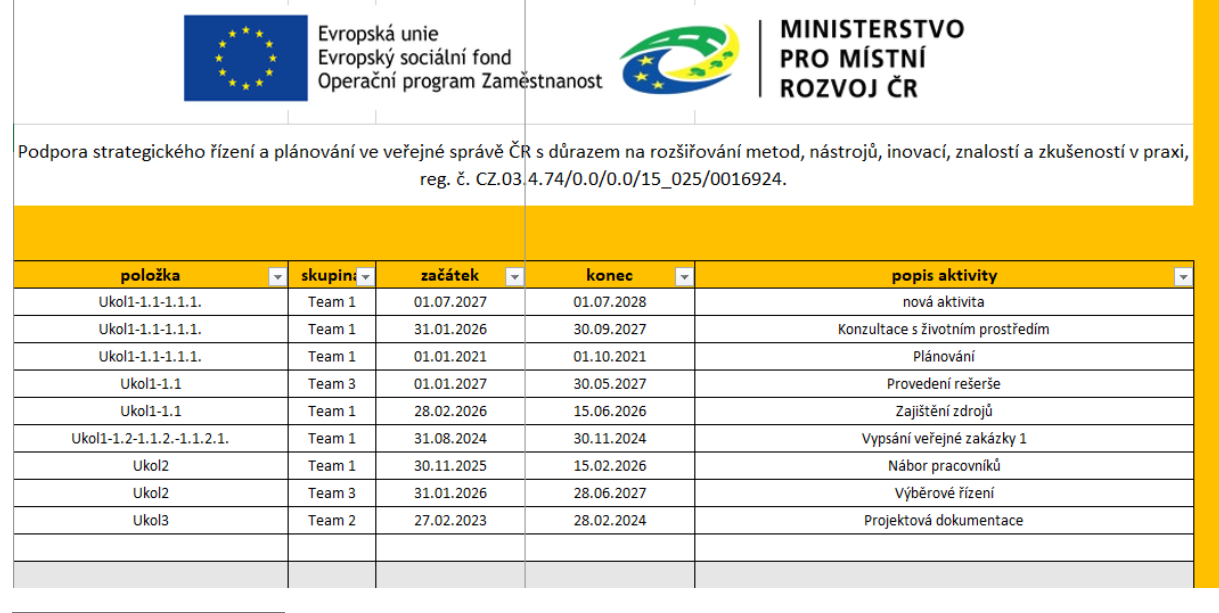

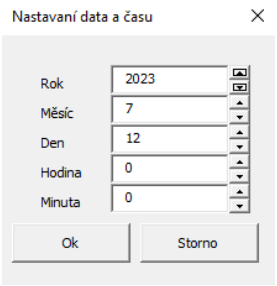

Začátek a konec zobrazí při kliknutí podokno, ve kterém vyplníme potřebné hodnoty, které poté potvrdíme tlačítkem Ok.

Popis aktivity pak vložíme obvyklým způsobem. Každá aktivita musí obsahovat popis aktivity a některé funkcionality se bez vložení popisu nespustí (např. podokna pro vložení času).

Vytvořené aktivity můžeme filtrovat a řadit pro lepší přehlednost. Kteroukoliv aktivitu můžeme obvyklým způsobem upravit, při úpravě se opět zobrazí výše popsané interaktivní prvky. Smazání aktivity provedeme jednoduše tak, že vymažeme obsah popisu aktivity. To ihned způsobí smazání celého řádku údajů o této aktivitě.

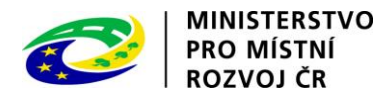

#### <span id="page-8-0"></span>6. List Ganntův diagram

Tento list po otevření vygeneruje příslušný Ganntův diagram. Jeho vzhled je závislý na předchozím nastavení úkolů, dat a časových jednotek. Samozřejmě také využívá již dříve vytvořené aktivity.

Připomeňme, že úkoly tvoří řádky tabulky, nastavené časové údaje pak sloupce a aktivity vidíme zobrazené jako barevné obdélníky uvnitř diagramu. Časové údaje můžeme změnit i pomocí příslušného tlačítka.

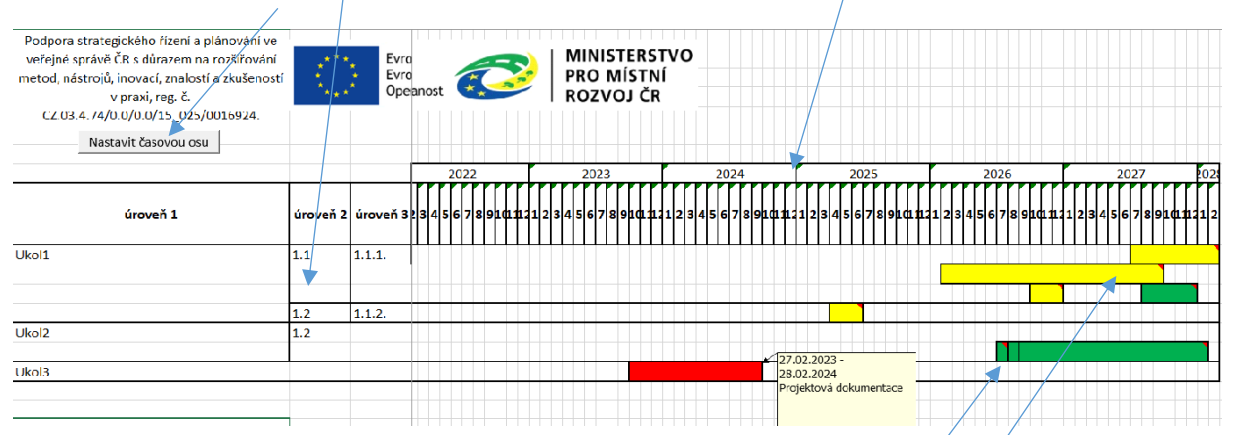

Sloupce obsahující popisky úkolů jsem fixovány proto jsou viditelné i pří posunu časovou osou. Podobně jsou fixovány počáteční řádky tak, aby byla stále viditelná časová osa i když vložíte velké množství úkolů a budete jimi listovat dolů.

Aktivity, které jsou součástí jednoho úkolu se mohou časově překrývat, v takovém případě je pro tento úkol vyhrazeno více řádků a aktivity jsou vloženy pod sebe.

Časy aktivit musí být ze důvodů omezení, které poskytuje Excel zaokrouhleny na nejmenší jednotky. Proto se někdy může stát, že se zdánlivě překrývají. Pokud jsou ovšem zobrazeny na jednom řádku, značí to, že ke skutečnému překrytí nedochází.

Pokud najedeme myší na některou aktivitu, zobrazí se nám poznámky, které obsahují přesné časy začátku a konce, a také popis aktivity.

Novou aktivitu můžeme přidat i na tomto listu a to tak, že myší označíme několik sousedních buněk ve vybraném řádku. Poté bude otevřeno podokno Nová aktivita, které bude předvyplněno

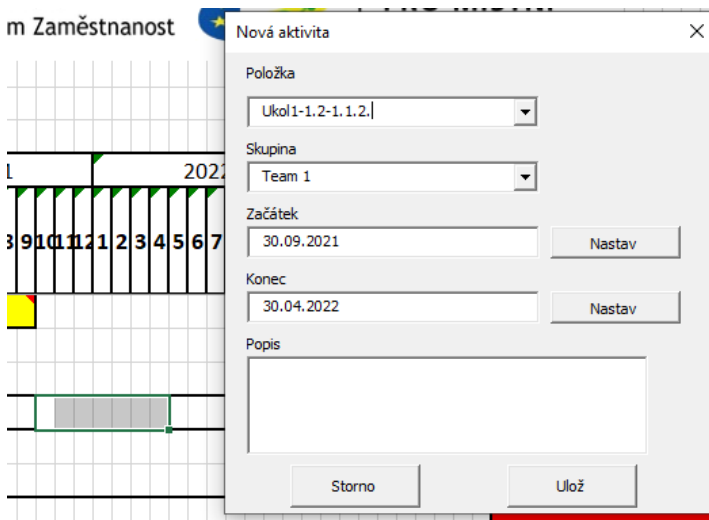

vybraným úkolem, dle umístění buněk pak jsou předvyplněny časy začátku a konce. Zbývá tedy nastavit skupinu a hlavně vyplnit popis. Samozřejmě cokoliv z přednastaveného můžeme také změnit.